# The Keap integration

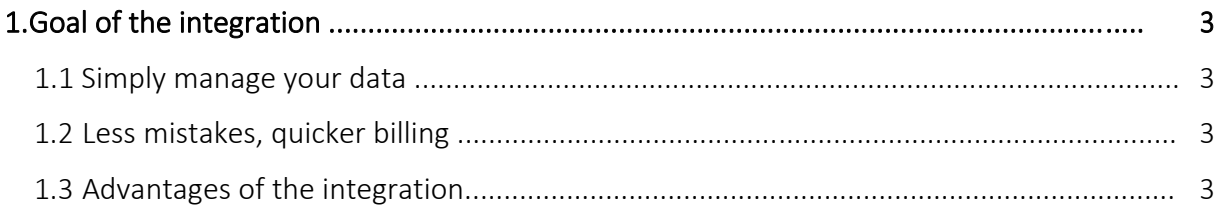

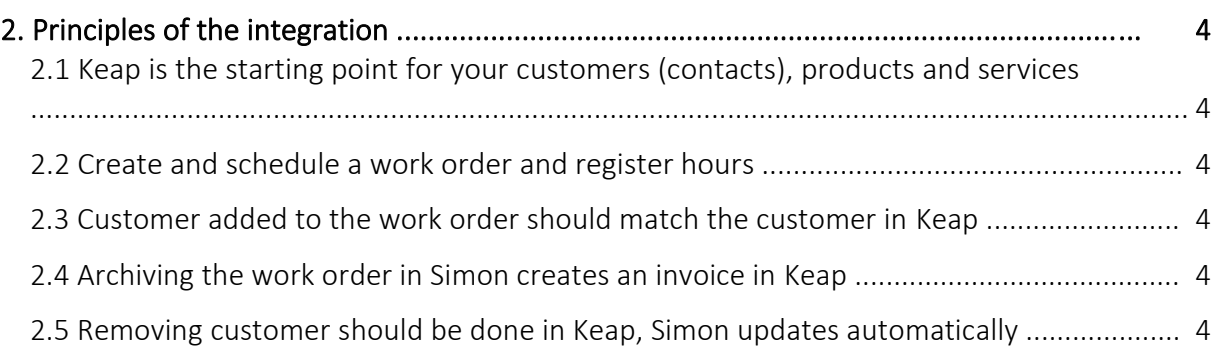

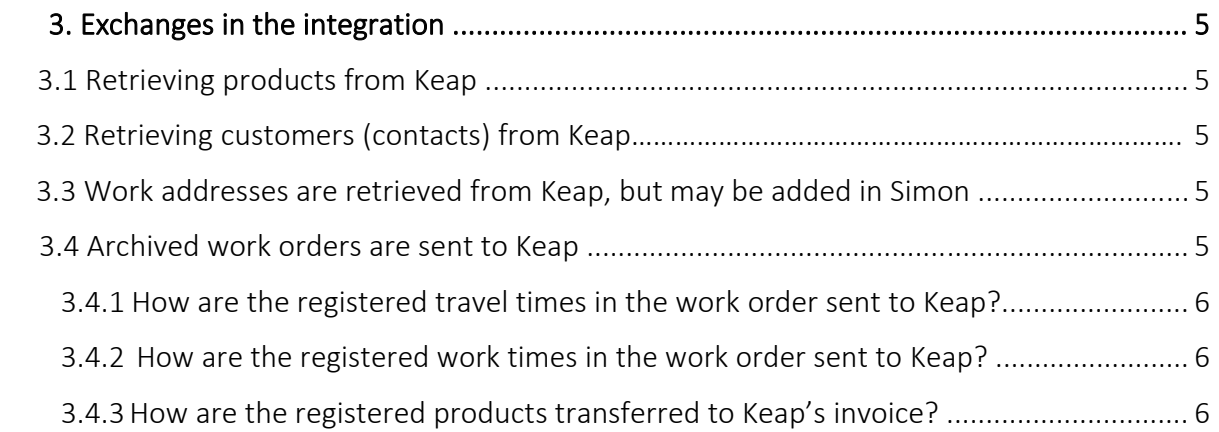

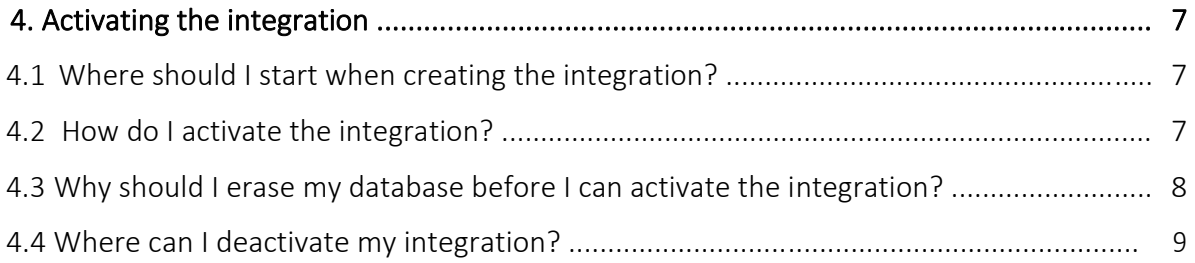

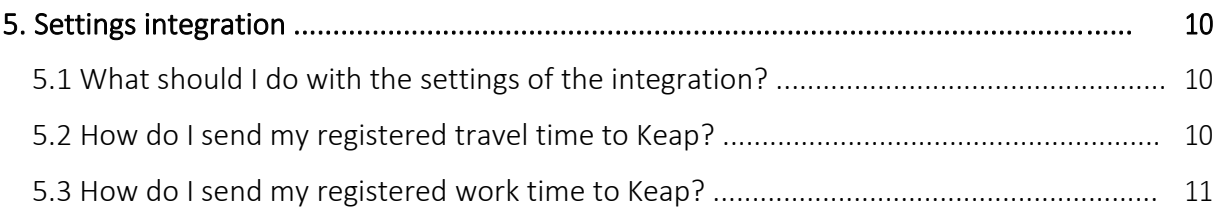

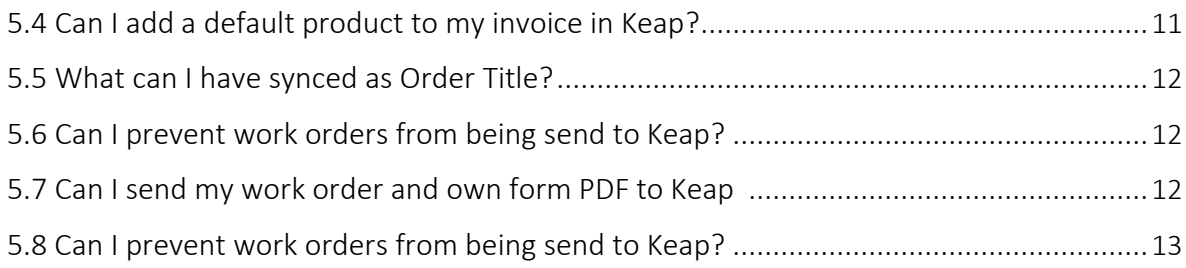

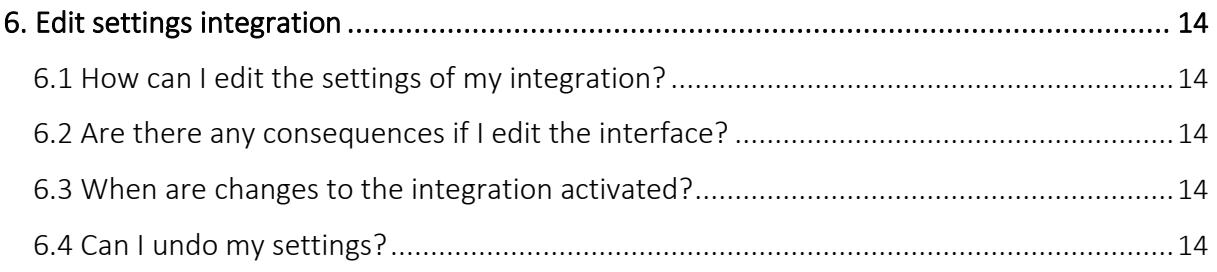

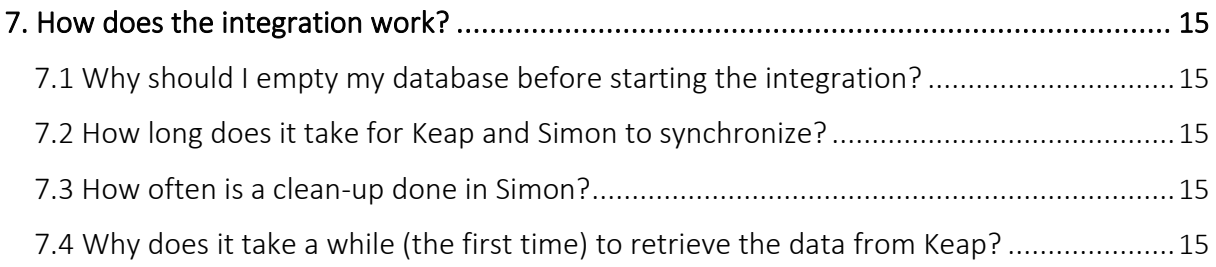

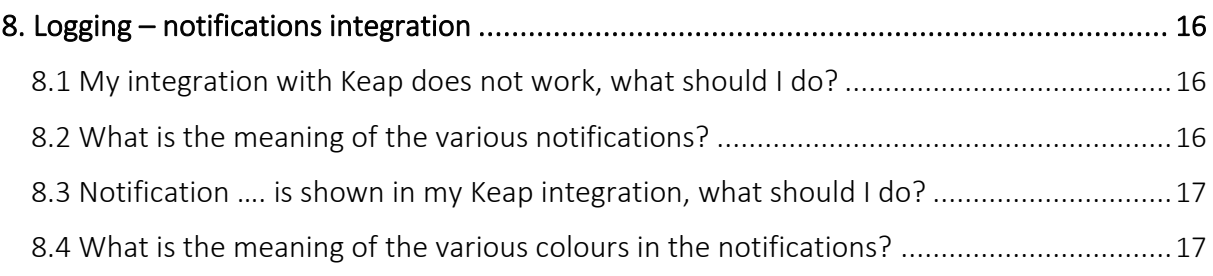

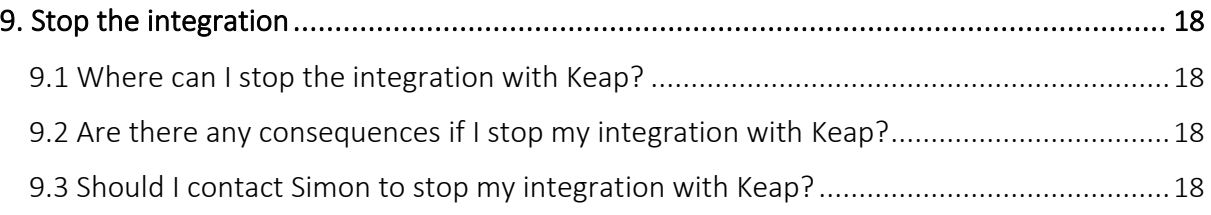

# <span id="page-2-0"></span>1. Goal of the integration

### 1.1 Simply manage your data

One of the many advantages of using the integration between Simple-Simon and Keap is that you can control your data in one spot. Once the integration between Simple-Simon and Keap is set, Keap becomes the main ERP system. Customers (contacts) and products should be added to Keap. Simple-Simon automatically updates according to the mutations that are done in Keap. Add your customers (contacts) and products to Keap. Simon will copy these and you can start creating and planning your work orders!

#### 1.2 Less mistakes, quicker billing

Controlling your data in spot ensures you make less mistakes while billing to your customers (contacts). Create a work order in Simon, schedule the work order for yourself or your coworker and register products and hours. Once the work order is reported finished and archived, it is sent to Keap as an invoice within 5 minutes. Check, edit and confirm that the invoice is correct and send the bill to your customer. The integration between Simple-Simon and Keap creates less mistakes and makes your billing quicker.

#### 1.3 Advantages of the integration

The integration between Keap and Simple-Simon comes with plenty of advantages, as you:

1. Can send your bill quicker and you make less mistakes.

2. Simon automatically acquires all your customers (contacts) and products and services from Keap and this is directly available in Simon.

3. Your work order is finished in Simple-Simon, the archived work order is sent back to Keap as an invoice with the status draft.

- 4. Is your work order ready? Within 5 minutes the bill can be send to your customer.
- 5. It makes processing work order effortless, directly save time and money!

6. The integration can be easily created by yourself, ready within 5 minutes.

# <span id="page-3-0"></span>2. Principles of the integration

#### 2.1 Keap is the starting point for your customers products and services

Once the integration between Simple-Simon and Keap is set, Keap becomes the main ERP system for your products and customers (contacts). Simple-Simon automatically updates once mutations are done in Keap. Adding customers (contacts) or products and services (products in Simon) and editing them, should be done in Keap. Customers (contacts) or products added to Simon cannot be forwarded to Keap. In order to prevent incorrect billing, contacts and products added to Simon will therefore be automatically removed from Simon. This is done a few times a week.

#### 2.2 Create and schedule a work order and register hours

You can start creating work orders once all your customer and products are transferred to Simple-Simon. Creating the work order is done in Simple-Simon. Create a work order, schedule the work order for yourself or your co-worker and register hours or products. You can also add own forms that ask specific questions about the job done.

#### 2.3 Customer added to the work order should match the customer in Keap

Every customer (contact) that is added to a work order, should be a customer that is transferred from Keap to Simple-Simon. When you archive the work order in Simon, an invoice with the status draft is created for that particular customer in Keap. Your customer database is available for your office and in the field employees. They can select the correct customer. It is not possible to send the work order to Keap if no customer is registered on the work order. The integration will send an error notification as it not possible to create an invoice in Keap without selecting a customer.

#### 2.4 Archiving the work order in Simon creates an invoice in Keap

You can send your work order to Keap by archiving the work order in Simon. In order to do so, the work order needs to be reported as finished. Check the finished work order, edit if necessary and archive the work order. Within a few minutes the work order becomes an invoice with status draft in Keap. The invoice is added to the selected customer. That way it is easy to control your work orders and invoices. The integration logging allows you to precisely follow this process. For example, if no customer is added to the work order then no invoice can be created in Keap. The integration logging shows you what might be wrong and how you can fix this. Customers (contacts) and workorders are being synced every 5 minutes.

#### 2.5 Removing customer should be done in Keap, Simon updates automatically

Removing or inactivating customers (contacts) should be done in Keap. Keap is the main ERP system and Simon updates accordingly. A few times a week Simon checks and removes contacts that are removed in Keap as well. You do not need to remove these contacts yourself; Simon does this automatically.

### <span id="page-4-0"></span>3. Exchanges in the integration

#### 3.1 Retrieving products from Keap

Once the integration between Simple-Simon and Keap is set, Keap becomes the main ERP system for your products and services (products in Simon). Every time you add a product to Keap, the product is placed in Simon within minutes. Simple-Simon automatically updates once mutations are done in Keap. Your product database is available for your office and in the field employees. They can select the correct product. Adding products and services (products) and editing them, should be done in Keap. Products added to Simon cannot be forwarded to Keap. To prevent incorrect billing, products added to Simon will therefore be automatically removed from Simon. This is done a few times a week. Products are being synced once a day, but you can choose to use the ''synchronize now'' button, which will sync the products immediately.

#### 3.2 Retrieving customers (contacts) from Keap

Once the integration between Simple-Simon and Keap is set, Keap becomes the main ERP system for your customers (contacts). Every time you add a customer to Keap, the customer is placed in Simon within minutes. Simple-Simon automatically updates once mutations are done in Keap. Your customer database is available for your office and in the field employees. They can select the correct customer. Adding customers (contacts) and editing them, should be done in Keap. Customers (contacts) added to Simon cannot be forwarded to Keap. To prevent incorrect billing, customers (contacts) added to Simon will therefore be automatically removed from Simon. This is done a few times a week.

#### 3.3 Work addresses are retrieved from Keap, but may be added in Simon

The standard invoice address is automatically retrieved from Keap and becomes the customer address in Simon. Additionally, a work address is created based on the invoice address. A work address is the location where the job should be done. Billing and/or shipping addresses created in Keap are also added to Simon as work addresses. You are also allowed to add work addresses in Simon. Just make sure you match the work address to the correct customer (which is retrieved from Keap). You can create as many work addresses in Simon as you which if they are matched to a customer.

### 3.4 Archived work orders are sent to Keap

Sending work orders to Keap is done by archiving them in Simple-Simon. Only a work order that is marked as finished can be archived. Once you archive the work order, within minutes it is placed in Keap as an invoice. You can archive the work order by selecting 'Archive' in the work order overview. This button is only available if the work order is reported as finished. The work order is sent to Keap as an invoice with the status draft and placed at the correct customer. Your co-workers in the office can check the work order before sending it to Keap. That is how you easily manage and control your work orders and bills.

### <span id="page-5-0"></span>3.4.1 How are the registered travel times in the work order sent to Keap?

The registered travel times in the work order can be send to Keap as an invoice line. You can determine which product should be used to book the times in Keap. You can determine this by changing the settings of the integration. More information about the integration's settings can be found in chapter 5.3 "How do I make sure Simon sends my registered travel time to Keap?". An example: let's say you registered 15 minutes of travel time on the work order in Simon. In Keap the travel time is registered as 0,25 x "your chosen product". In Keap you can edit the quantity, price, or product before you send the bill to your customer. It is also possible to not register the travel time in Keap. Do you want to know more about this option? Take a look at the settings in chapter 5.3.

#### 3.4.2 How are the registered work times in the work order sent to Keap?

The registered work times in the work order can be send to Keap as an invoice line. You can determine which product should be used to book the times in Keap. You can determine this by changing the settings of the integration. More information about the integration's settings can be found in chapter 5.4 "How do I make sure Simon sends my registered work time to Keap?". An example let's say you registered 15 minutes of work time on the work order in Simon. In Keap the work time is registered as 0,25 x "your chosen product". In Keap you can edit the quantity, price, or product before you send the bill to your customer. It is also possible to not register the work time in Keap. Do you want to know more about this? Take a look at the settings in chapter 5.4.

### 3.4.3 How are the registered products transferred to Keap's invoice?

The registered products in the work order are transferred to Keap as an invoice line. Here you can edit the price, quantity of product, before you send the bill to your customer. Simon automatically selects the correct product in Keap, as the product database is based on Keap's products and services.

# <span id="page-6-0"></span>4. Activating the integration

There are several options available to make sure the integration works as you wish. Change the settings so that the integration matches perfectly with your workflow. To activate the integration, Keap and Simon should be connected. This chapter explains how creating the connection works.

#### 4.1 Where should I start when creating the integration?

Make sure you are logged into Simple-Simon and head over to 'Integrations'. Select 'Activate integration' and select 'Usable'.

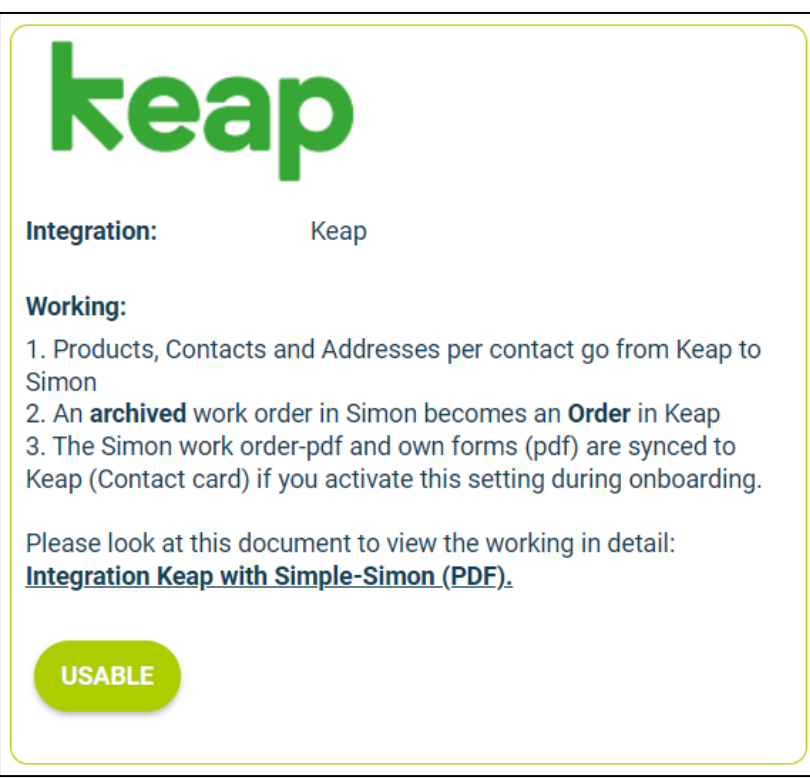

#### 4.2 How do I activate the integration?

Select the green button 'Start activation'. We then shortly explain how the integration works. Creating the integration starts by erasing existing Simon data. Chapter 4.3 "Why should I erase my database before I can activate the integration?" explains why and how this can be done.

#### 4.3 Why should I erase my database before I can activate the integration?

It is mandatory to erase your database in Simple-Simon if you want to start the integration with Keap. Once the integration between Simple-Simon and Keap is set, Keap becomes the main ERP system. Customers (contacts) and products should be added to Keap. Simple-Simon automatically updates according to the mutations that are done in Keap. Your database in Simon therefore should be emptied first, so that you can begin with a fresh start. Select 'Clear Simon data' to erase the data. Simon then shows you which parts should be erased.

If you are restarting the integration (after deactivating it), you can choose which parts of the database should be erased. Select which parts of the database you want to remove and which should remain.

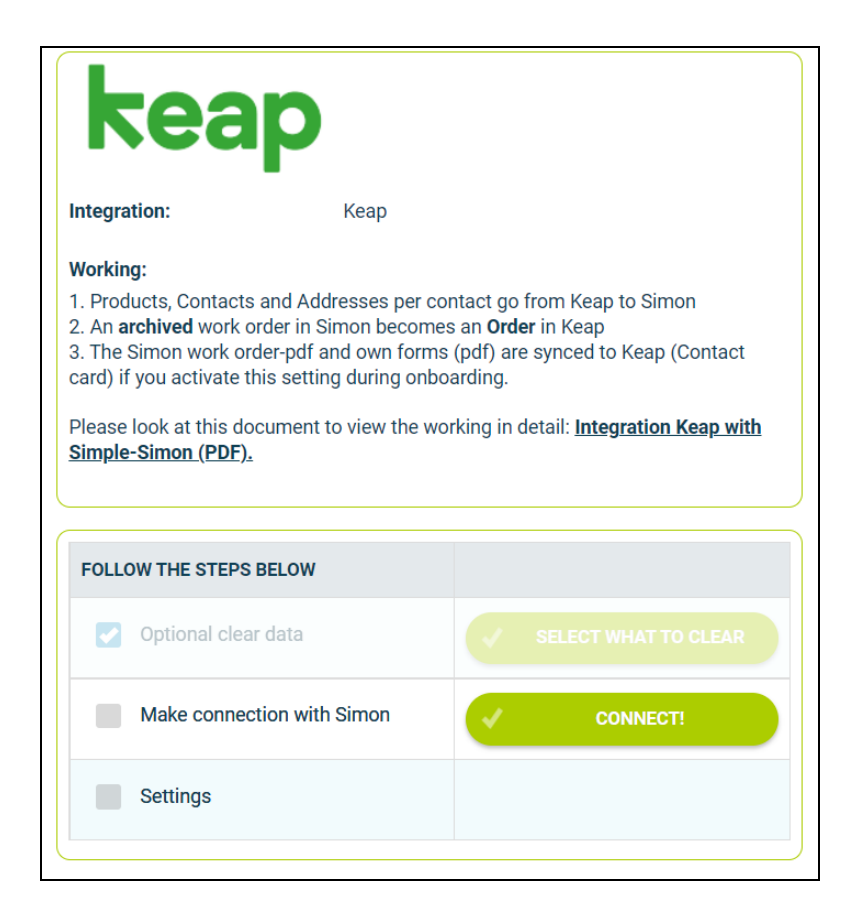

It is possible to start the integration as soon as you have erased the Simon database. You can do so by selecting 'Connect!'.

The next step is to select the application, which you would like to have the ability to interact with one of your Keap applications.

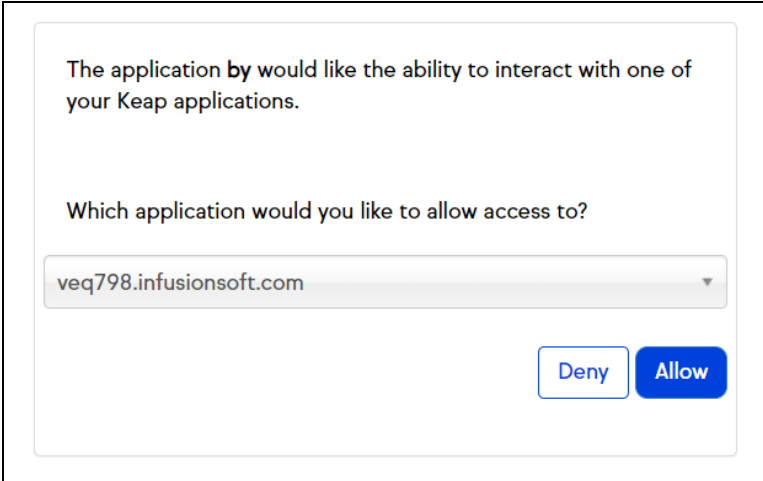

Press "Allow" if you selected the right application. Now the integration setup is approved, and you can begin by providing settings of the integration. These settings are being explained in chapter 5.

#### 4.4 Where can I deactivate my integration?

<span id="page-8-0"></span>If wanted, you can immediately deactivate your integration. Once you deactivate the integration, it will stop automatically. You do not need to contact Simple-Simon to deactivate your integration. The moment you deactivate your integration, Xero will no longer transfer customers and products to Simon and you cannot send work orders to Xero either. Of course, you can restart the integration at any moment. The moment you restart the integration, Simon will start updating the customer and products again and it is possible to send work orders to Xero as well.

# <span id="page-9-0"></span>5. Settings integration

#### 5.1 What should I do with the settings of the integration?

You can use the settings to determine how the integration should work. The settings can be selected after you have erased the Simon data and created a connection between Simon and Keap. Select 'Settings' to manage the settings. When using the integration, you agree with the terms and conditions of the integration.

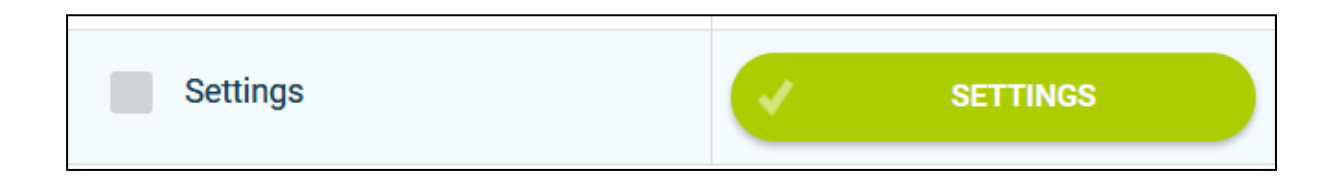

#### 5.2 How do I send my registered travel time to Keap?

If wanted, you can send the, in Simon registered, travel time to Keap. The product you choose here is the product which is selected in Keap when sending the travel time to Keap. For  $\mathcal{L}_{\text{reduced}}$  is the simon of travel times the product is registered that product is registered to product is registered to  $\mathcal{L}_{\text{reduced}}$ 

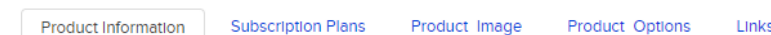

# **Manage Product**

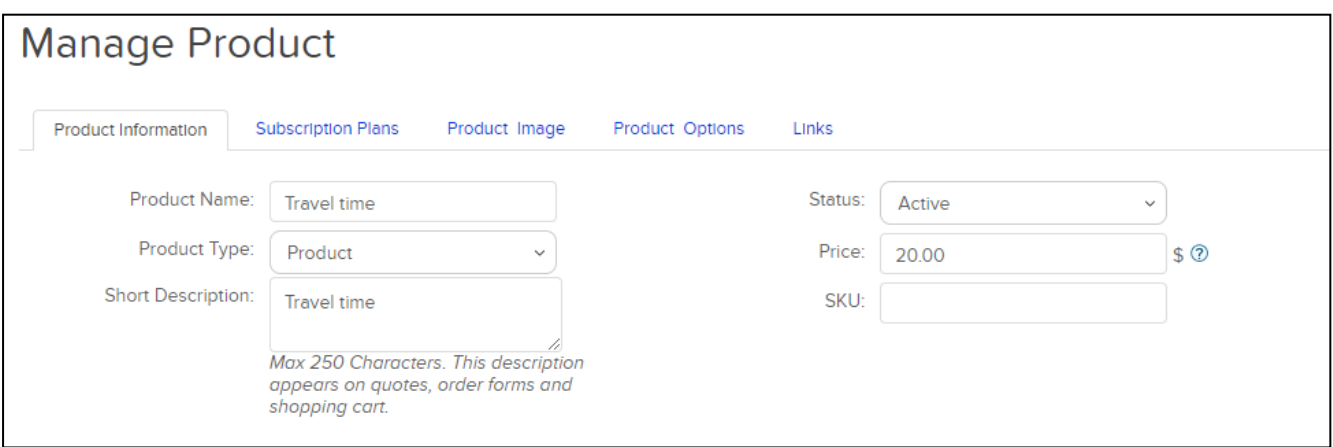

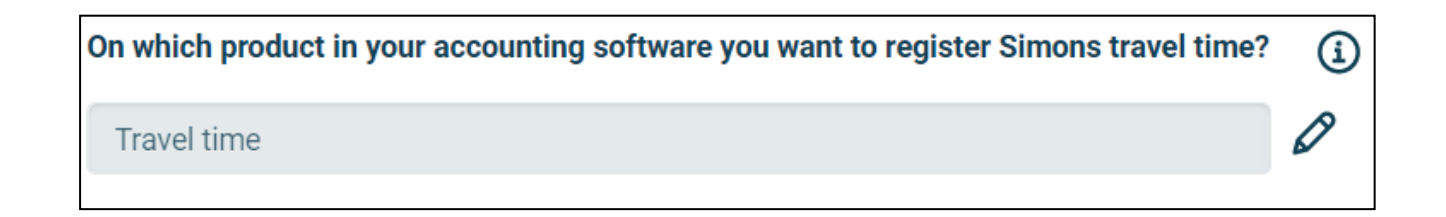

#### 5.3 How do I send my registered work time to Keap?

If wanted, you can send the, in Simon registered, work time to Keap. The product you choose here is the product which is selected in Keap when sending the work time to Keap. For example, if you register two hours of work time in Simon, two times the product is registered in Keap. Select 'Check' to validate the product in Keap.

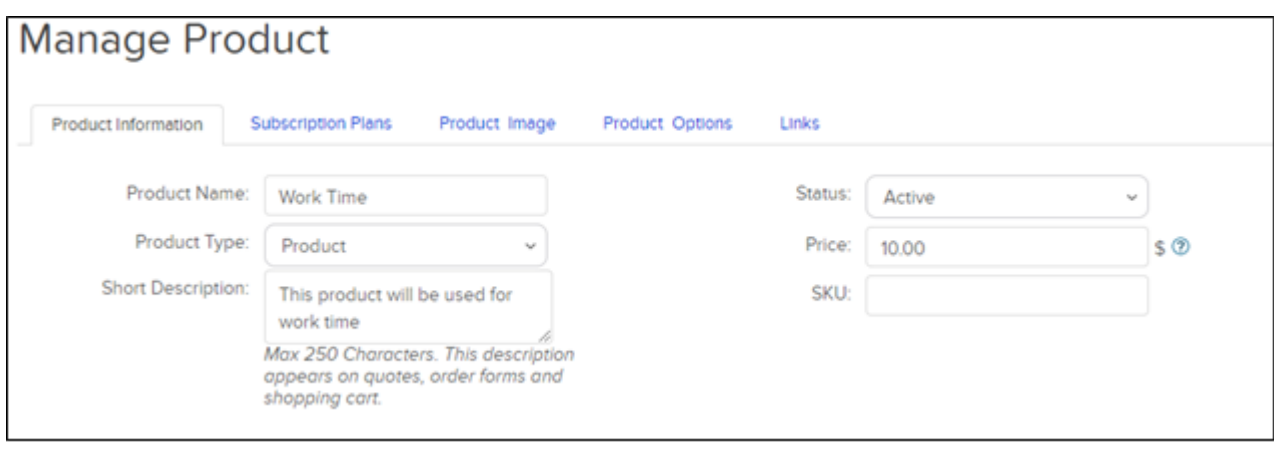

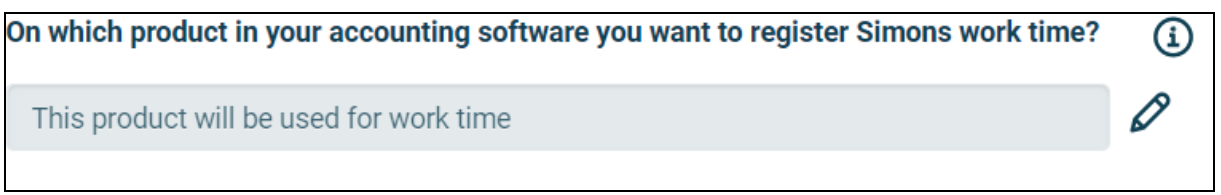

### 5.4 Can I add a default product to my invoice in Keap?

If wanted, you can automatically add a default product to your invoice in Keap. This product is automatically placed on your invoice once you send the work order from Simon to Keap. An example of a default product is a 'Call-out fee'. If you want the call-out fee to be automatically added to your invoice, set it as a default product here. Select 'check' to verify the product.

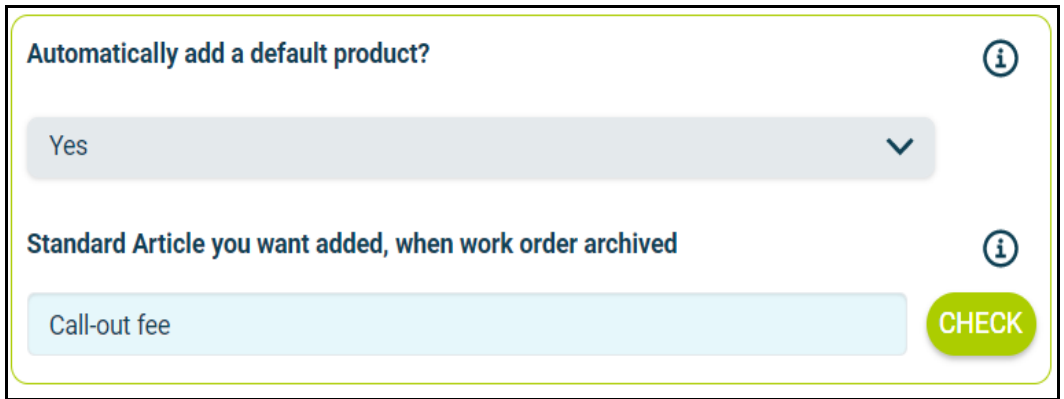

### What do you want to have synced as Order Title?

<span id="page-11-0"></span>Simons work order number In this section you can specify what you want  $\mathcal{L}_{\text{max}}$  order Title. This can specify want  $\mathcal{L}_{\text{max}}$ be the Simons work order number, the Simons customer reference or this can be both. ence What do you want to have synced as Order Title? Simons work order number Simons customer reference Simons work order number and Simons customer reference

#### 5.6 Can I prevent work orders from being send to Keap?

When you archive the finished work order, it is sent to Keap as an invoice with the status draft. If you do not want all work orders to be send to Keap, you can prevent this by entering a filter word. For example, if you do not want the guaranteed jobs to be billed, you can add 'Guarantee' as a Provide an optional filter word, for work orders you do not want to send to your accounting software.

 $O(1000 + 100)$ Provide an optional filter word, for work orders you do not want to send to your accounting software. Guarantee Only work order PDF Work order PDF and own form PDF  $\sim$  then clacks of the attachments of the involvements of the correction for the correction for the correction for the correction of the correction of the correction of the correction of the correction of the correction information easier and quicker.

<span id="page-11-1"></span>Which documents from Simon you want to have in your accounting software? Only work order PDF Work order PDF and own form PDF Only own forms (PDF) **Nothing** 

Keep in mind that the Work Order PDF comes back on the customer (contact) card and is being put in the filebox. The Work Order PDF is not present in the attachment of the order.

#### 5.8 Can I send all attachments added in Simon to Keap?

In Simon you can add attachment(s) to a work order. With this setting you can send that attachment(s) to Keap. This is separate of the Work Order PDF and own forms PDF, which you can set separately.

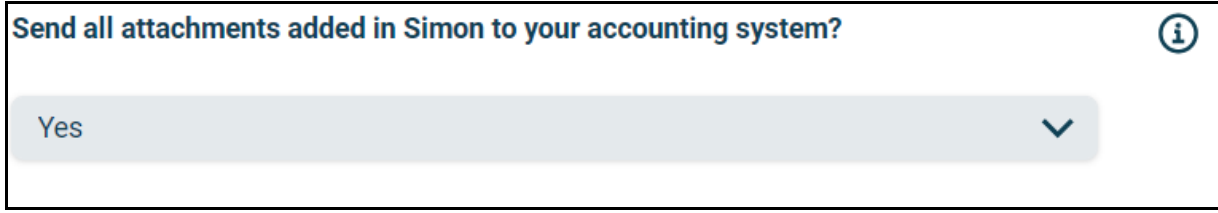

# <span id="page-13-0"></span>6. Edit settings integration

#### 6.1 How can I edit the settings of my integration?

Once you have set the integration with Keap, you can edit the settings of the integration. The status of the integration shows you whether it is active or not. By selecting 'Change' you can edit the settings of the integration. The next page will show you the settings button. Here you can edit the integration according to your own wishes. If you edit one setting, all other settings need to be checked as well. Press 'Check' to check each setting. Save the settings and the integration has been edited. The changes in the integration will be applicable from the moment you have edited the integration. This will not be done in retrospective.

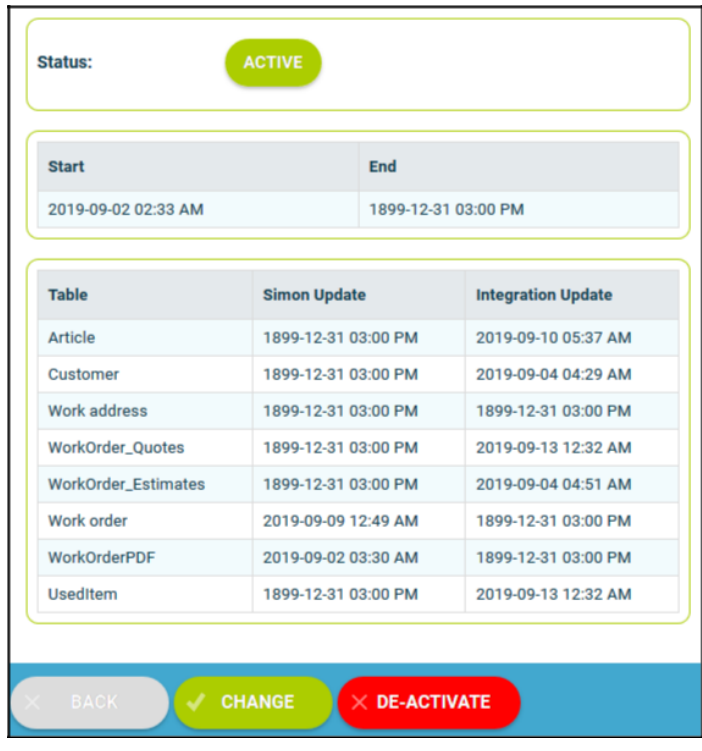

#### 6.2 Are there any consequences if I edit the interface?

The integration works according to the choices you make in the settings page. It is only possible to edit the integration's settings if this is in line with information from Keap. For example, if a product does not exist in Keap, Simon will send an error notification stating this. It is your own responsibility that the integration information is correct.

#### 6.3 When are changes to the integration activated?

The moment you alter the integration, the changes are saved and activated. This will not be done in retrospective.

#### 6.4 Can I undo my settings?

You can edit the settings of the integration at any given moment. The moment you alter the integration, the changes are saved and activated. This will not be done in retrospective. If needed, you can also completely deactivate the integration. The moment you stop the integration, it will be deactivated completely. You do not need to contact Simple-Simon to do so. The moment you deactivate the integration, Keap will no longer send customer and products to Simon and it also not possible to send a work order to Keap. Of course, you can activate your integration again.

# <span id="page-14-0"></span>7. How does the integration work?

### 7.1 Why should I empty my database before starting the integration?

It is mandatory to erase your database in Simple-Simon if you want to start the integration with Keap. Once the integration between Simple-Simon and Keap is set, Keap becomes the main ERP system. Customers (contacts) and products should be added to Keap. Simple-Simon automatically updates according to the mutations that are done in Keap. Your database in Simon therefore should be emptied first, so that you can begin with a fresh start. Select 'Clear Simon data' to erase the data. Simon then shows you which parts should be erased.

If you are restarting the integration (after de-activating it), you can choose which parts of the database should be erased. Select which parts of the database you want to delete and which should remain.

#### 7.2 How long does it take for Keap and Simon to synchronize?

The synchronization between Keap and Simon is done around every 5 minutes. This might be a bit more or a bit less, depending on how many people are using the integration. You can also view the highest mutation date. This shows the latest mutation you did in Keap (or Simon), that influences Simon (or vice versa). If you want to view the mutation date, go to 'Integrations', 'Logging' and look at the green icon.

#### 7.3 How often is a clean-up done in Simon?

Products or customers (contacts) removed in Keap, are automatically remove in Simon as well. Simon runs a clean-up, a few times a week, in which these customers (contacts) and products are automatically removed. You do not need to remove customers (contacts) or products yourself; Simon does this for you.

#### 7.4 Why does it take a while (the first time) to retrieve the data from Keap?

It might take a while to set the integration between Simple-Simon and Keap. The first time Simon must import all customers (contacts) and products from Keap. How long this takes exactly is depended on the size of your database in Keap.

# <span id="page-15-0"></span>8. Logging – notifications integration

### 8.1 My integration with Keap does not work, what should I do?

If (a part of) your integration does not work, a notification is created. You can view these notifications at 'Integrations' and then 'Logging'. Here you can find all notifications regarding your integration. Each column tells you a bit about the notification. For example, the 'Table' column tells you whether the notification is about a work order, customer, work address or product. Furthermore, the column 'Message' shows you the exact notification. If something needs to be done about the notification, you can view what you should do in 'Action to take'. An example of a notification is when no customer is attached to the customer. You cannot send a work order to Keap without attaching a customer to the work order, as Keap needs to know for which customer the invoice can be created.

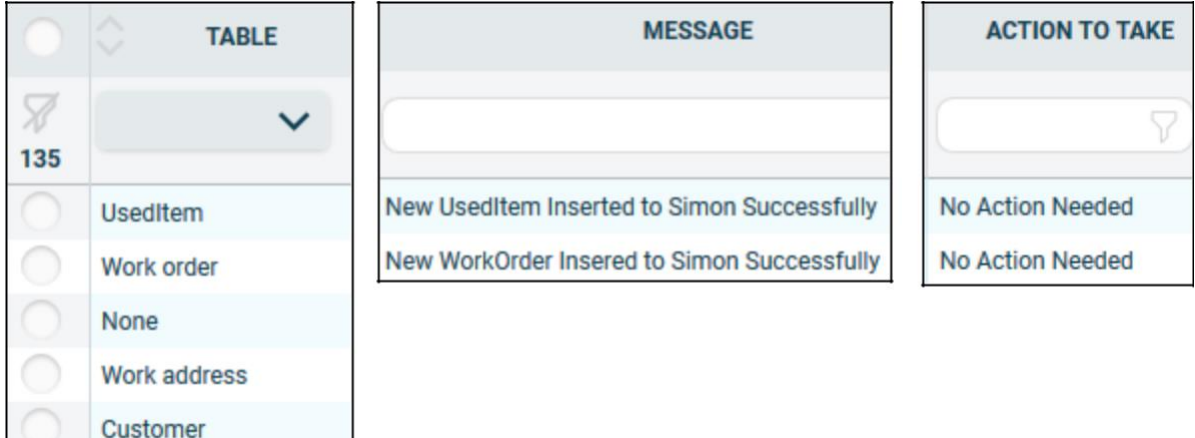

### 8.2 What is the meaning of the various notifications?

Depending on the type of notification, Simon will either show an info, warning or error message. Regardless of the type of notification, Simon will show the message in the ''Message' column. You can choose to only show warning or errors. If you want to view all notifications that require a solution, select errors. If a solution is required, this is shown in the column 'Action to take'.

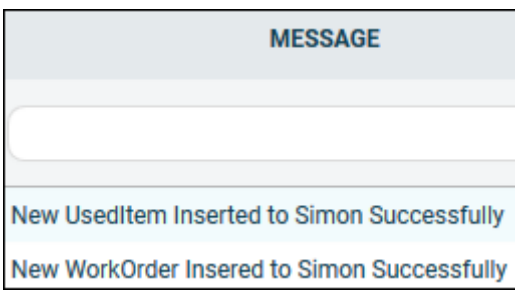

#### <span id="page-16-0"></span>8.3 Notification …. is shown in my Keap integration, what should I do?

If you receive a notification that requires a solution, this will be shown in the column 'Action to take'. This column also explains what the solution should be.

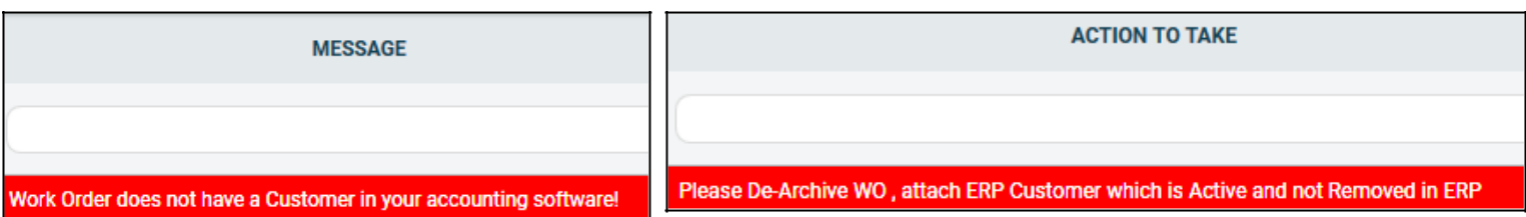

#### 8.4 What is the meaning of the various colours in the notifications?

The colour changes depending on the type of the message. An 'info' notification is shown in white or blue. 'Warnings' are shown in yellow and 'errors' are shown in red. That way it is easy to view what is going on in the integration and if a solution is required.

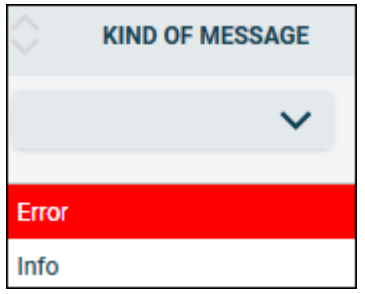

# <span id="page-17-0"></span>9. Stop the integration

#### 9.1 Where can I stop the integration with Keap?

You can stop the integration with Keap by going to 'Integrations' -> 'Activate integration' -> 'Keap' -> 'Active' -> 'Deactivate'. Simon will then ask whether you really want to deactivate the integration. The integration can only be used later by reactivating it.

#### 9.2 Are there any consequences if I stop my integration with Keap?

No more customers (contacts) and products will be transferred from Keap and no work orders will be send to Keap, from the moment you deactivate the integration. Of course, you can always reactivate the integration. The customers (contacts) and products will be transferred to Simon and work orders will be send to Keap from that moment on.

#### 9.3 Should I contact Simon to stop my integration with Keap?

You can deactivate the integration whenever you want. Once you deactivate the integration, it stops automatically. You do not need to contact Simon to do this.